# (A<sup>夠簡單</sup>Form

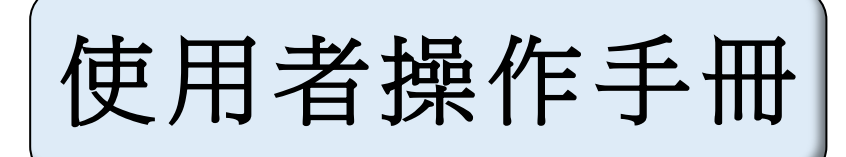

## 内容

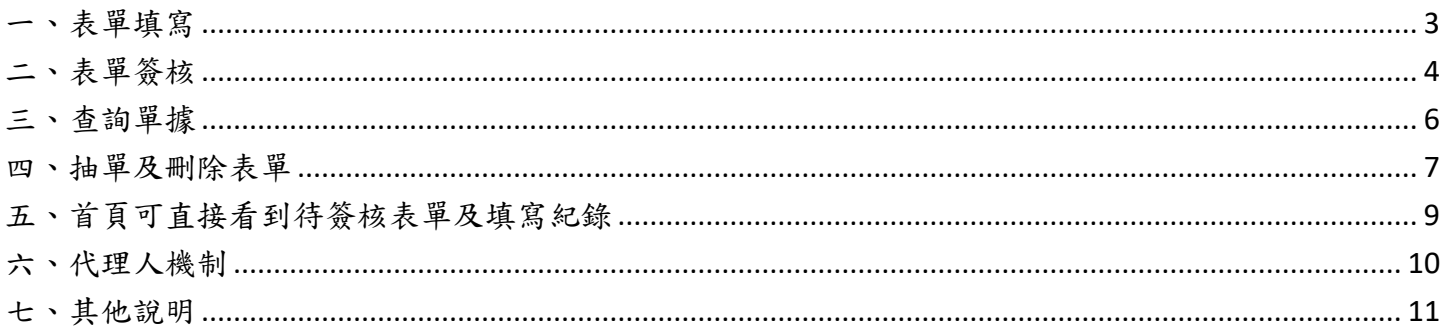

<span id="page-2-0"></span>一、表單填寫

### ➢ 填寫表單→選擇表單→可直接輸入該表單名稱→填寫完內容送出

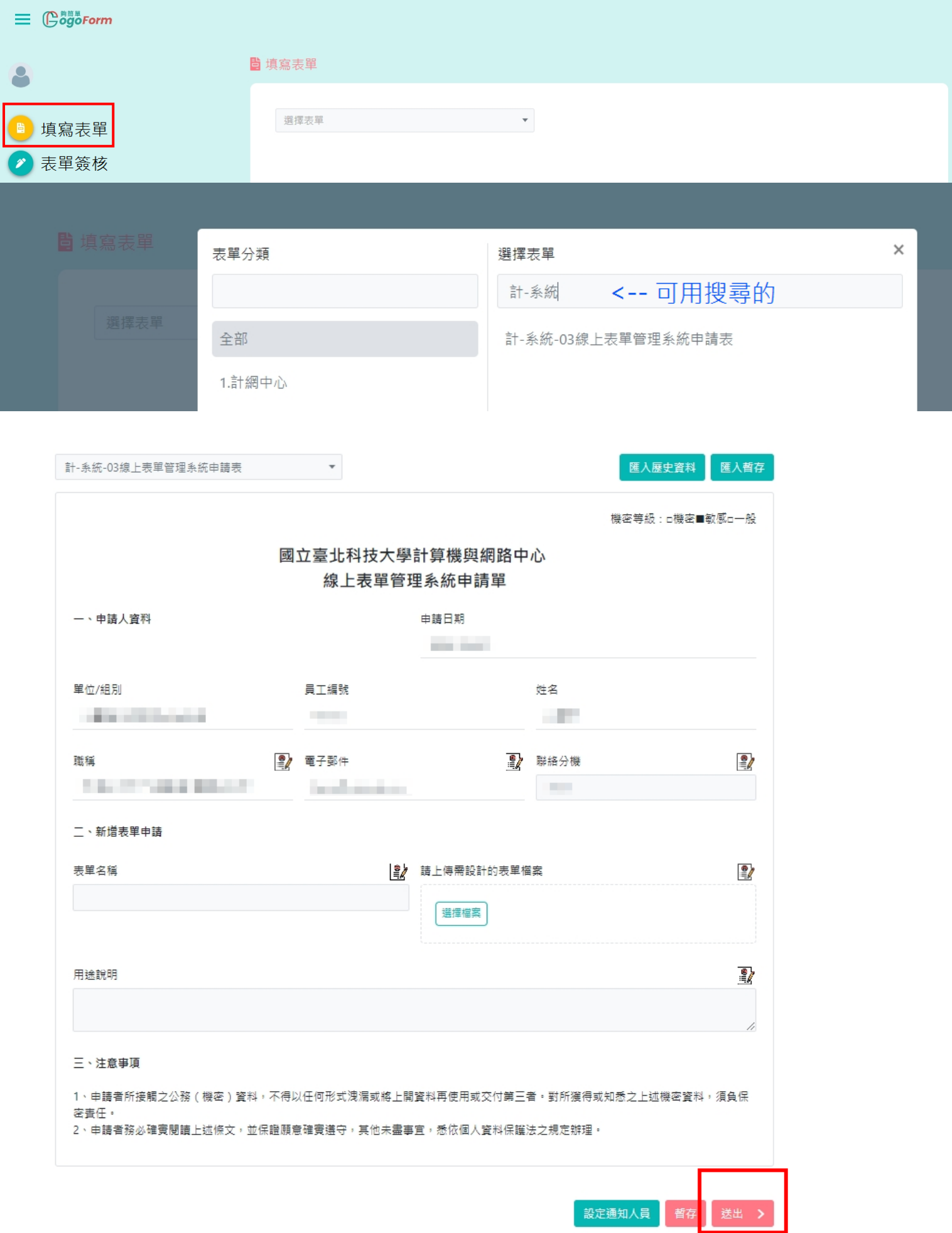

<span id="page-3-0"></span>二、表單簽核

- ➢ 表單簽核→待簽核表單→點選要簽核的表單
	- 可能遇到狀況:1.沒問題核准到下一關
		- 2. 有問題可寫在簽核意見退簽→退簽可選擇要退回到哪一關
		- 3. 除了已預設好的流程,若表單設計可加簽,在此關卡選擇要加簽人員 但通常流程預設已規劃好,無需自行加簽

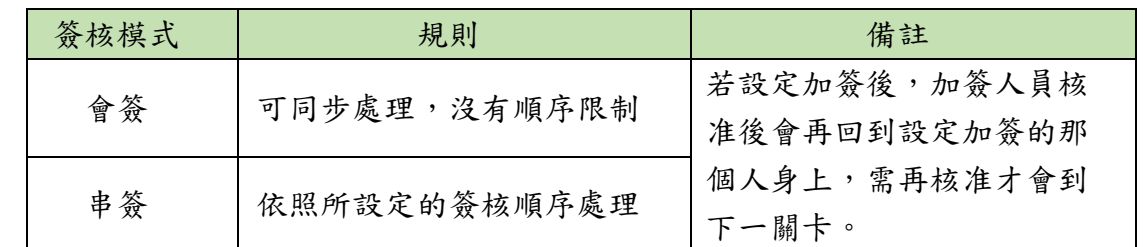

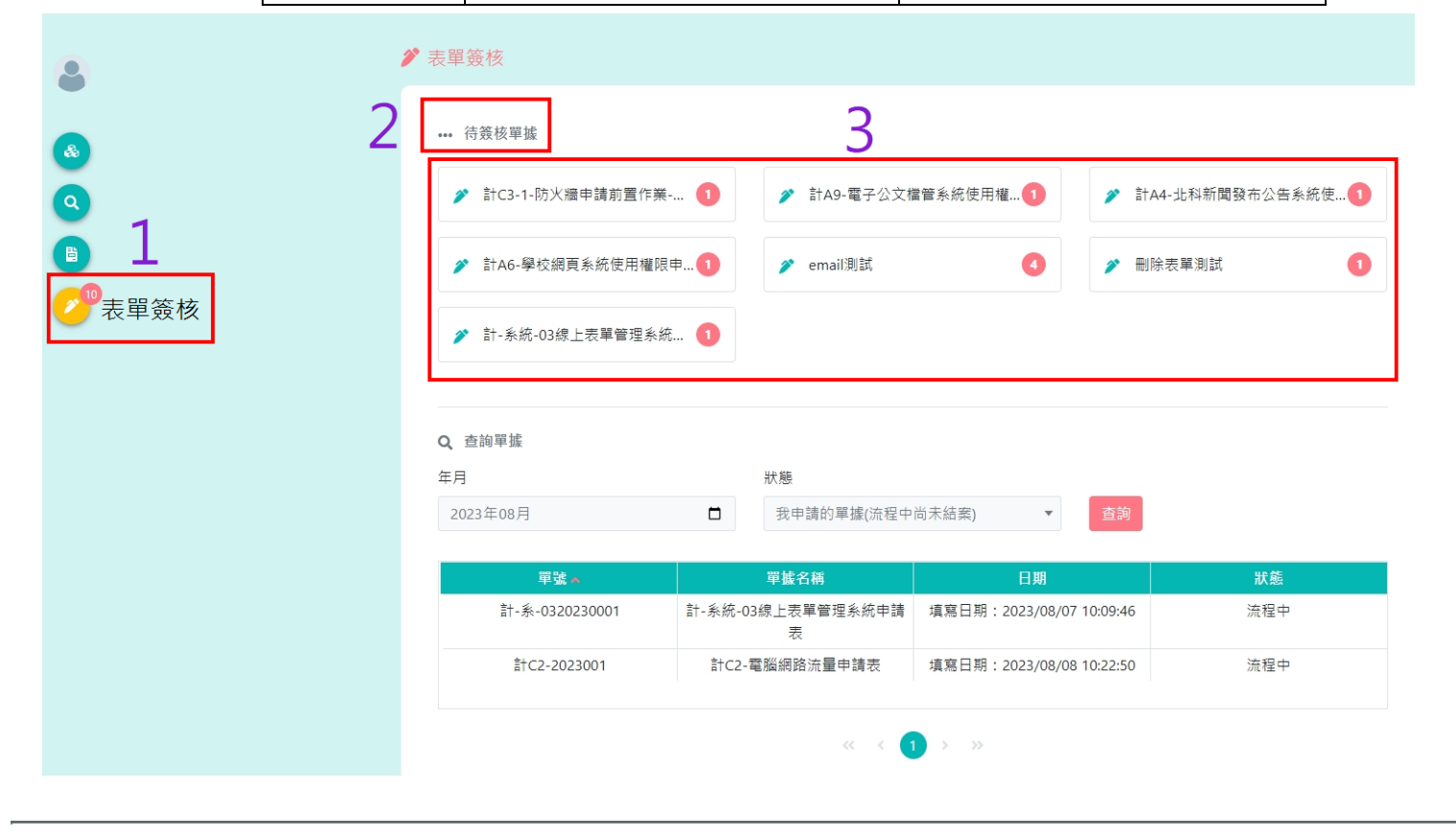

#### 計-系統-03線上表單管理系統申請表

單號:計-系-0320230001

 $\times$ 匯出EXCEL

匯出PDF

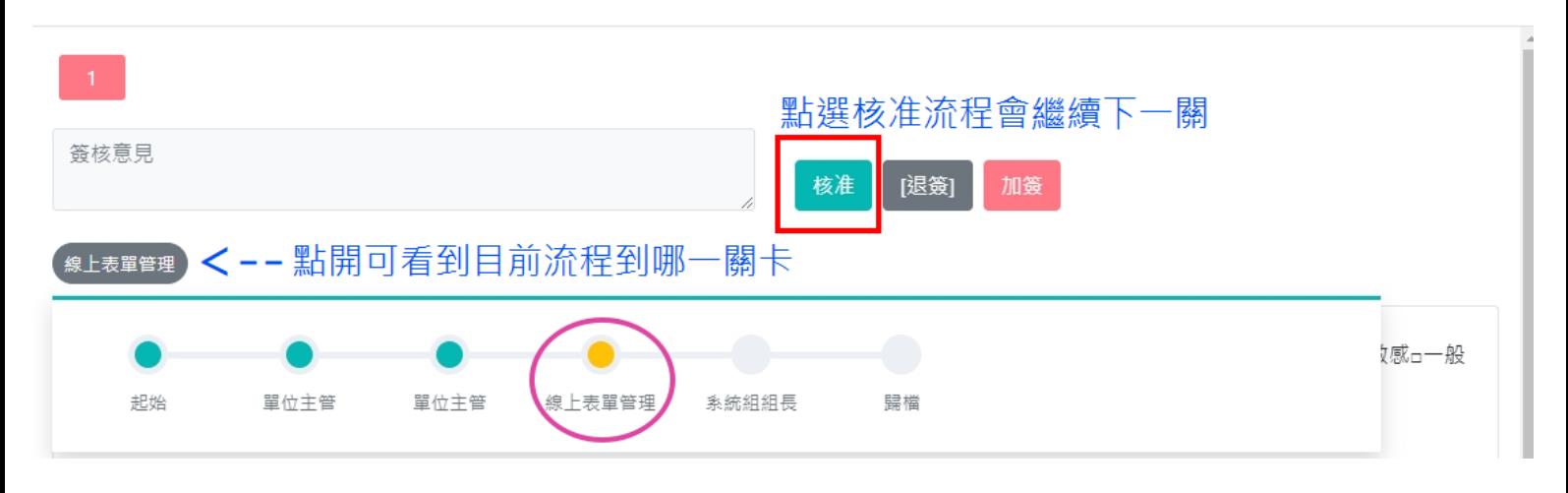

#### 計-系統-03線上表單管理系統申請表

單號:計-系-0320230001

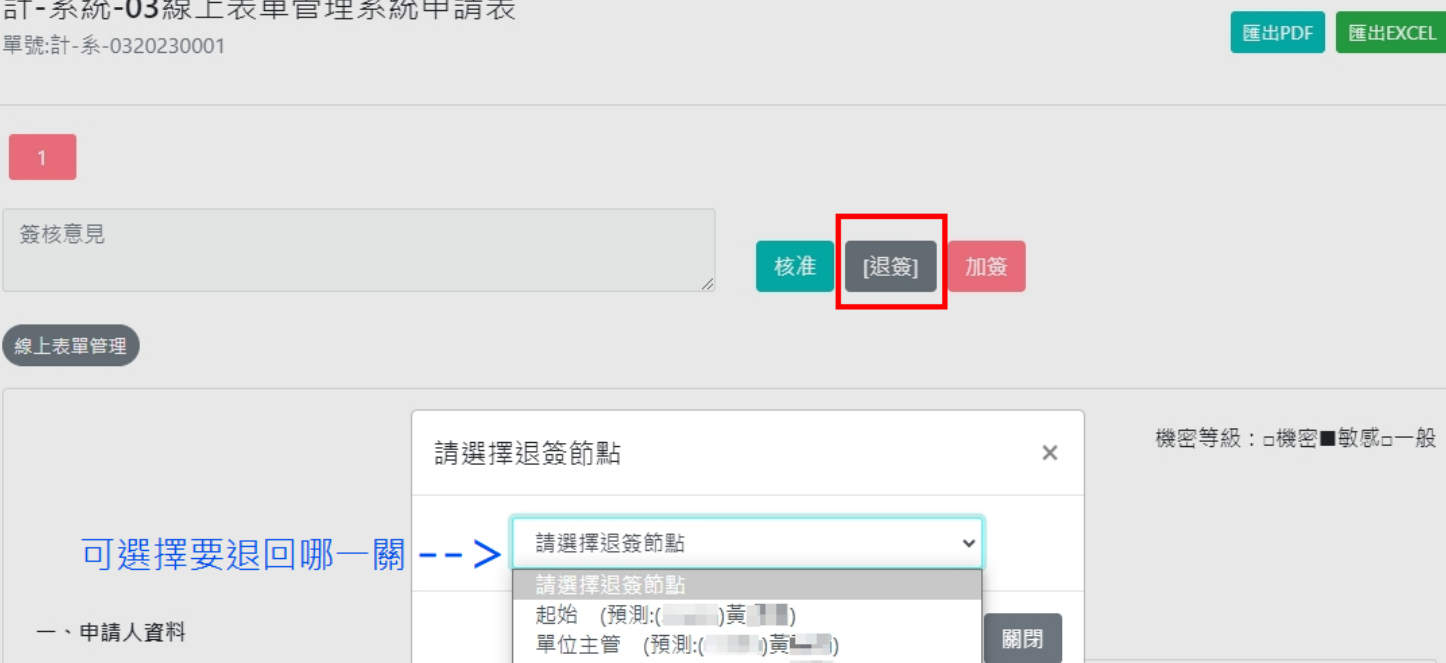

單位主管 (預測:( 二三 二一)

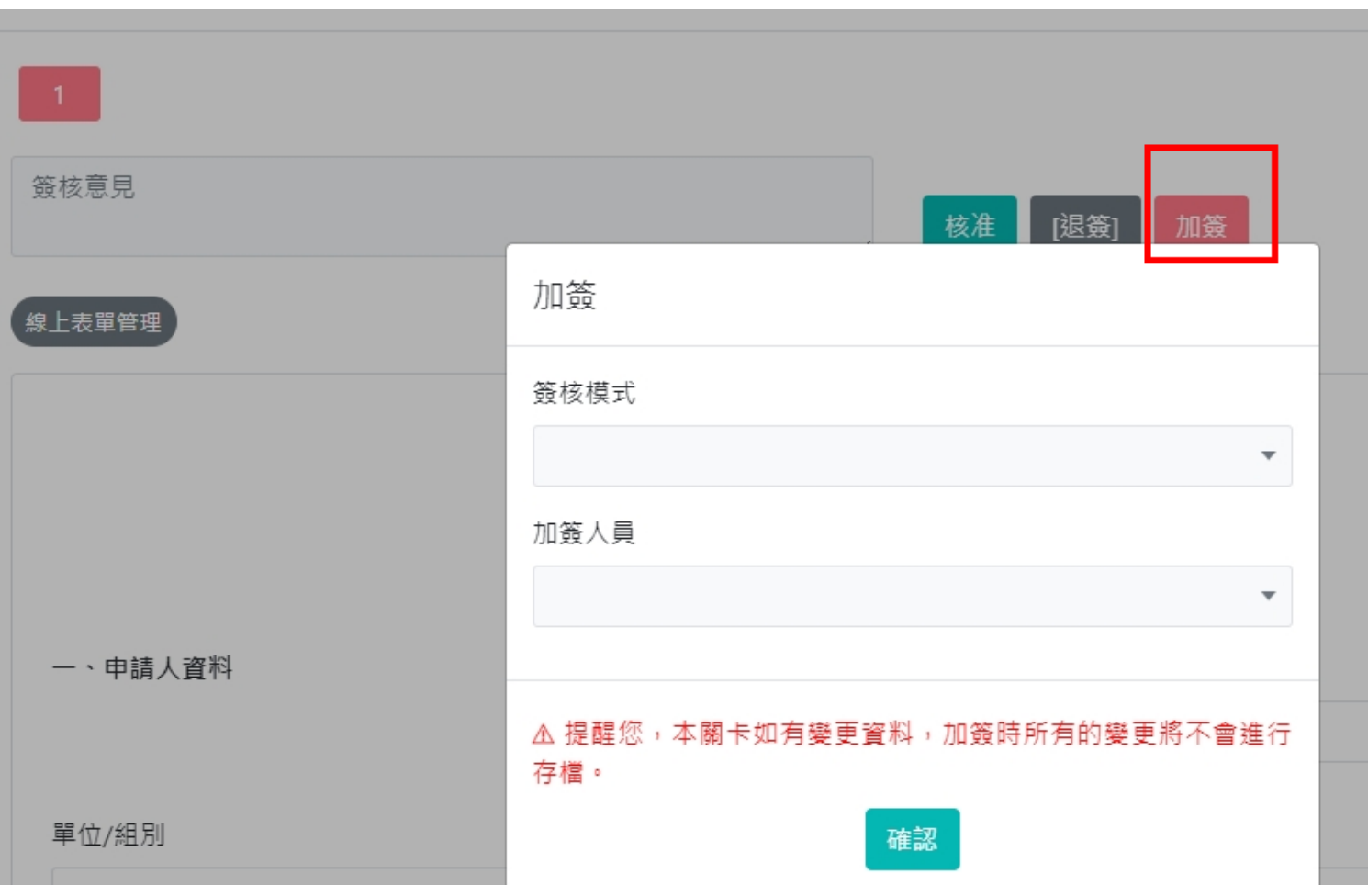

 $\times$ 

#### <span id="page-5-0"></span>三、查詢單據

➢ 表單簽核→查詢單據→可選擇狀態→點選要查看的單號→可看到流程到哪個關卡及表單內容

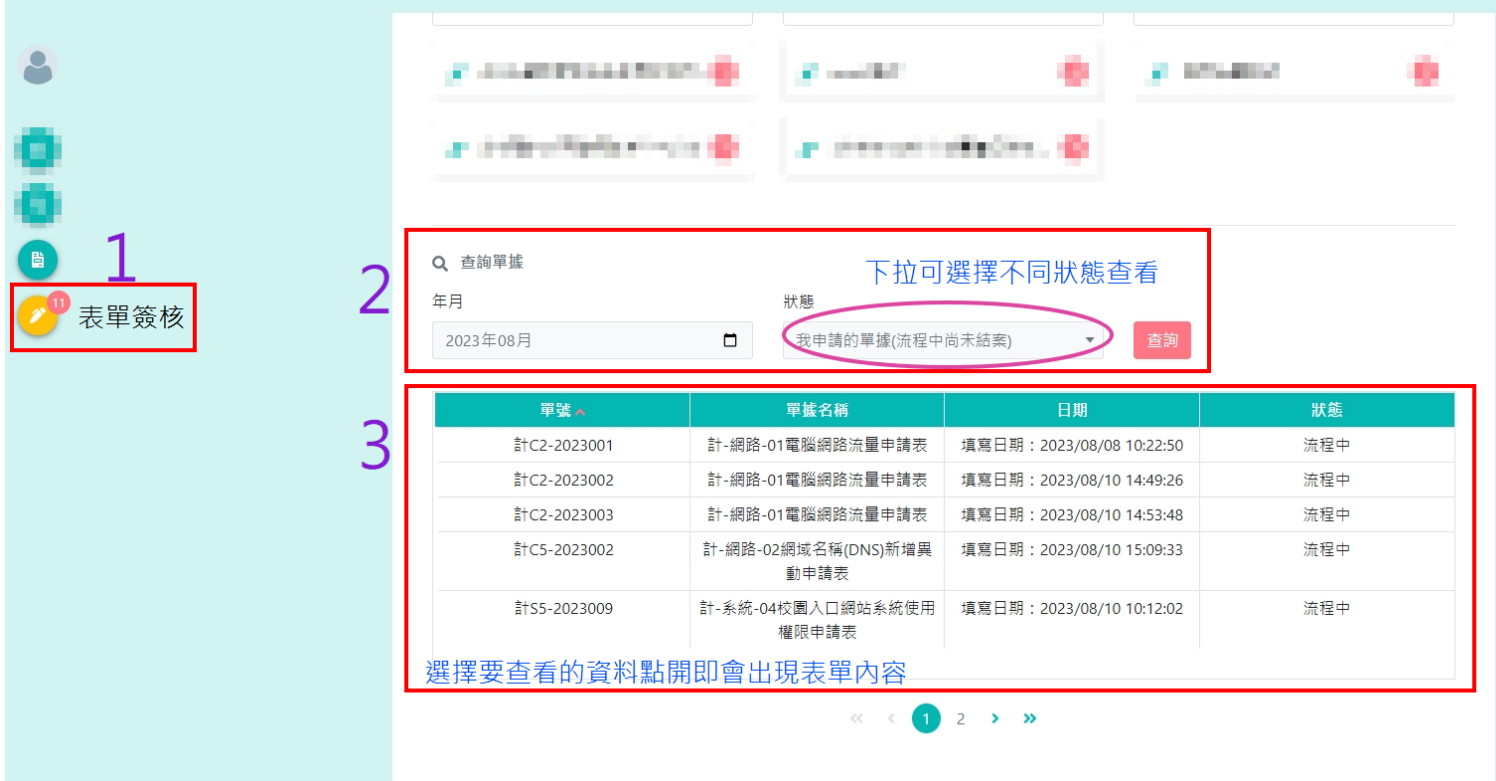

#### 計-系統-04校園入口網站系統使用權限申請表 單號:計S5-2023009

匯出PDF 匯出EXCEL  $\times$ 

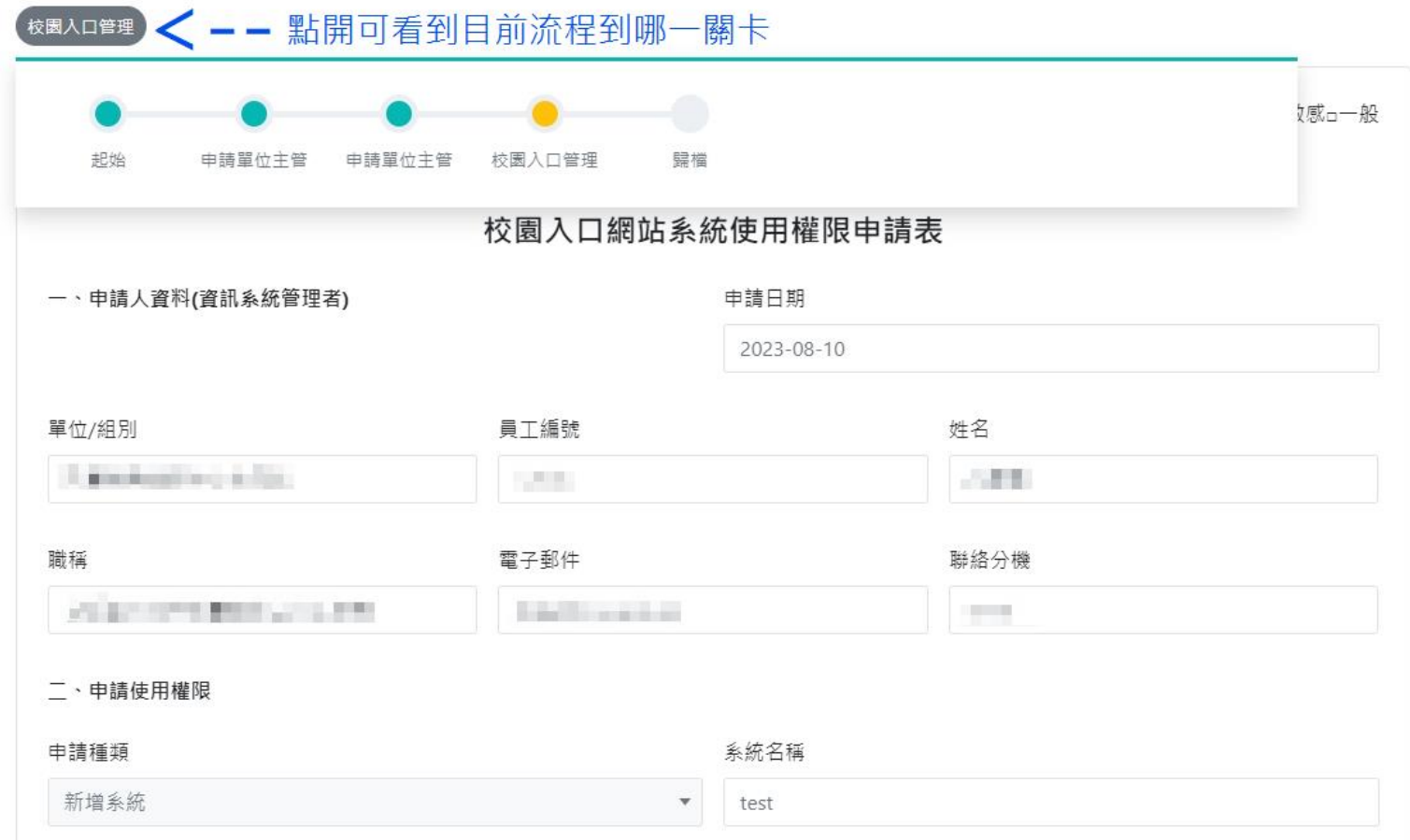

<span id="page-6-0"></span>四、抽單及刪除表單

表單簽核→點選要抽單的表單→按下抽單→輸入抽單原因→回到待簽核單據找到抽單的那筆單據 狀況:1.抽單回來修改內容→改完按下<mark>確定</mark>即送出到下一關

2.抽單回來要刪除→輸入刪除原因按下<mark>刪除</mark>→此單為刪除

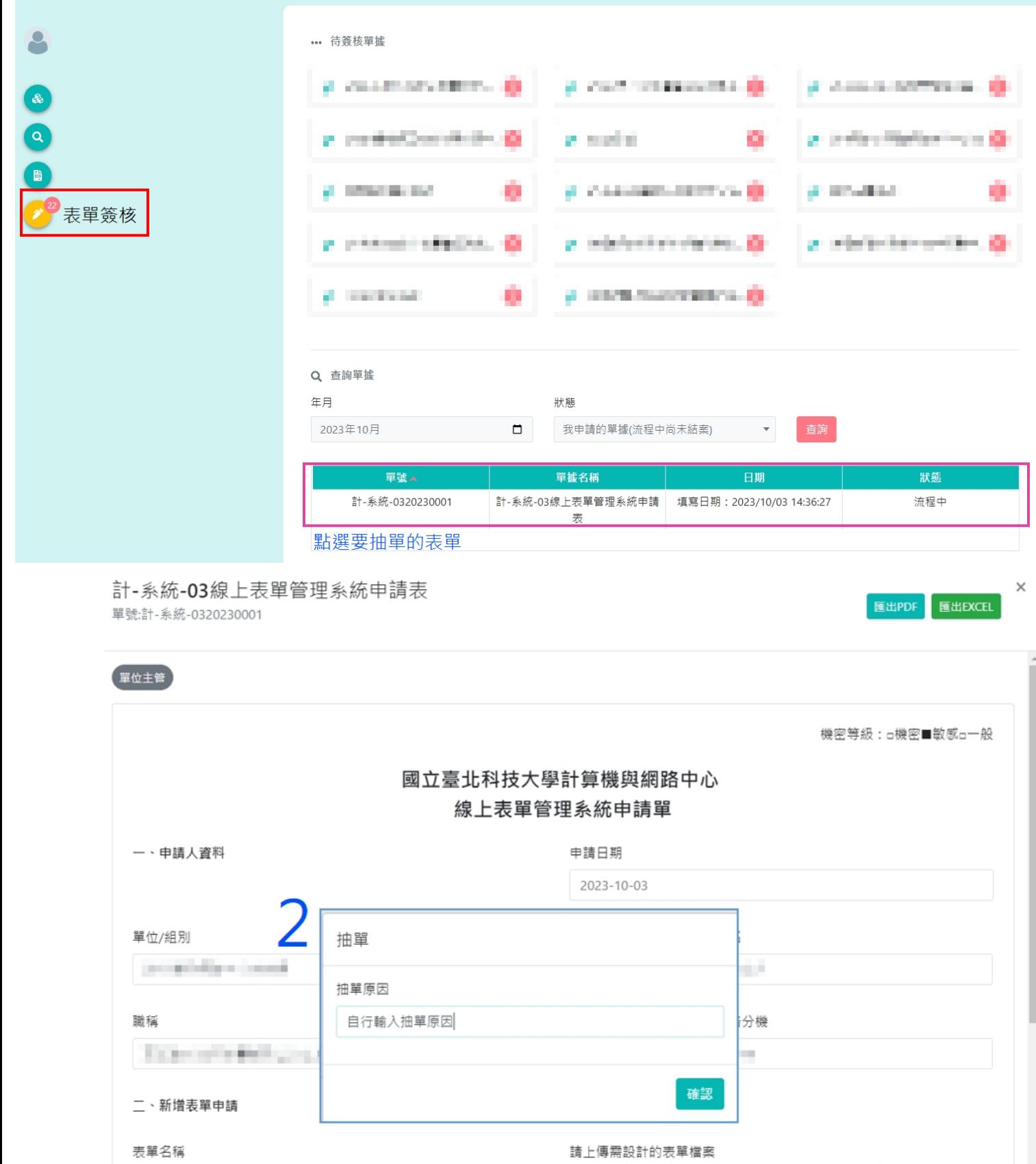

test

抽單 關閉

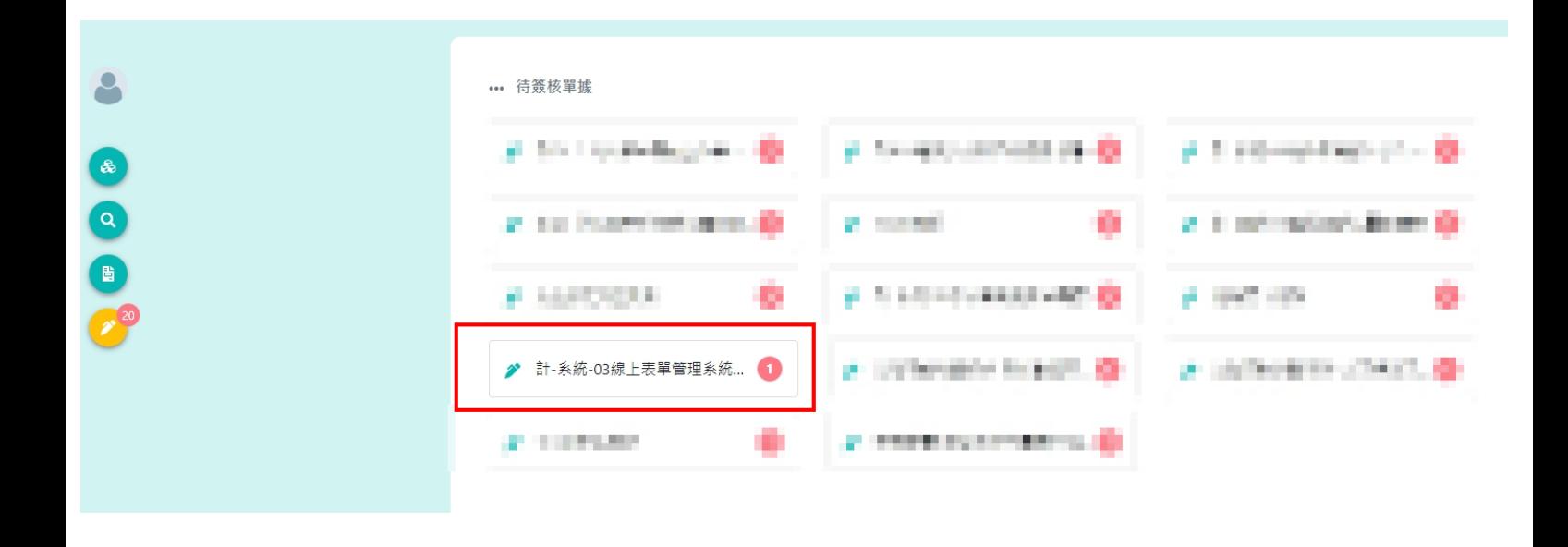

#### 計-系統-03線上表單管理系統申請表

單號:計-系統-0320230001

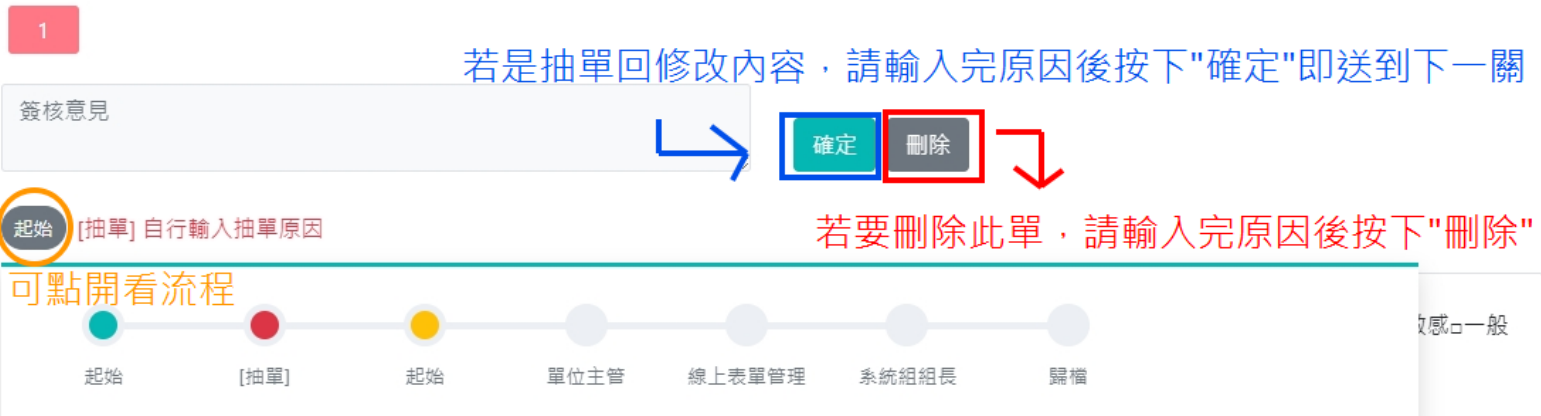

 $\times$ 

匯出PDF 匯出EXCEL

<span id="page-8-0"></span>五、首頁可直接看到待簽核表單及填寫紀錄

➢ 表單簽核→點選表單可直接簽核

> 填寫紀錄→選擇表單或不選擇,不選擇即帶出所有表單資訊→選擇日期→查詢

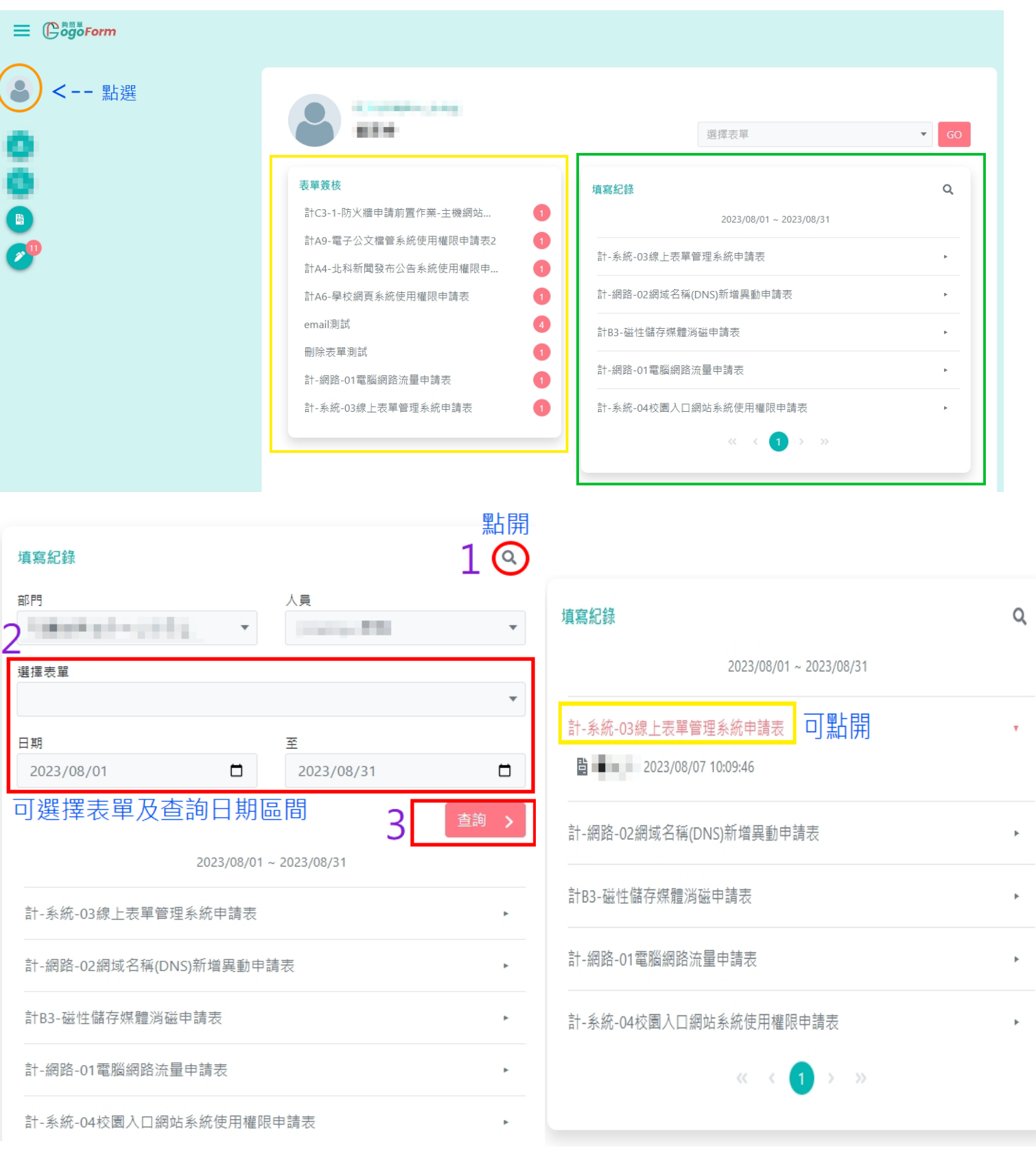

<span id="page-9-0"></span>六、代理人機制

- ➢ 簽核代理人一張申請單可設定一位
- ▶ 若此系統代理人都為同一個,建議使用平台通用設定,如表單有改版也不需再重新設定代理人
- ▶ 若設定每張表單不同代理人,需注意表單若有改版,舊版會停用,新表單也需要重新設定代理人

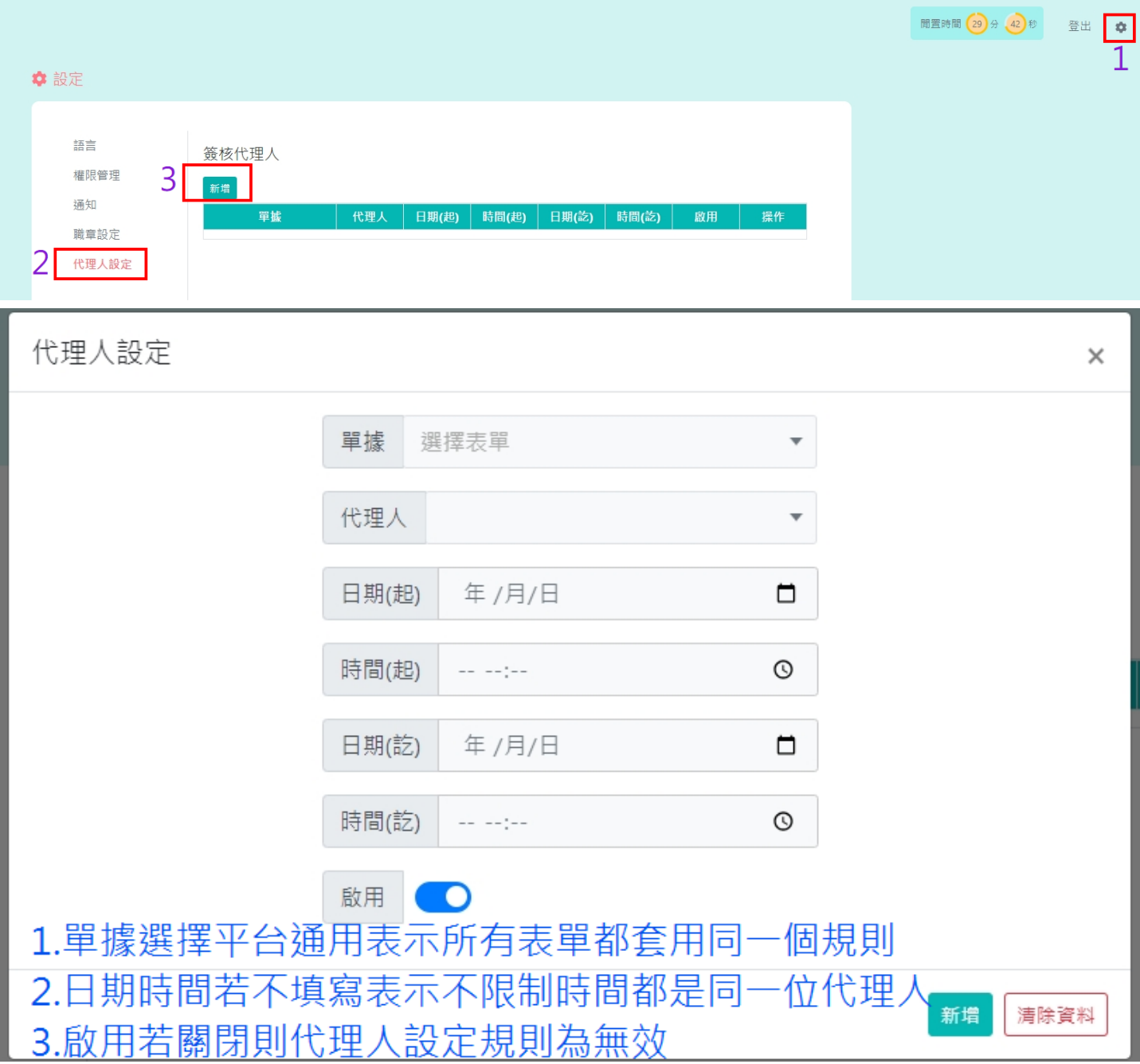

<span id="page-10-0"></span>七、其他說明

設定通知人員:此功能會在表單歸檔後寄結案通知信給自行設定的人員,

若要設定的人員已在簽核流程中,可以不必設定,最後結案通知信也會自動寄信。 暫存:可先將資料填好按下暫存,下次用匯入暫存即可使用上次暫存資料。 匯入暫存:可將暫存檔匯入,如若暫存很多版本只能匯入最後一版。

匯入歷史資料:之前申請過的歷史資料,如若內容相同,可以選擇版本匯入。

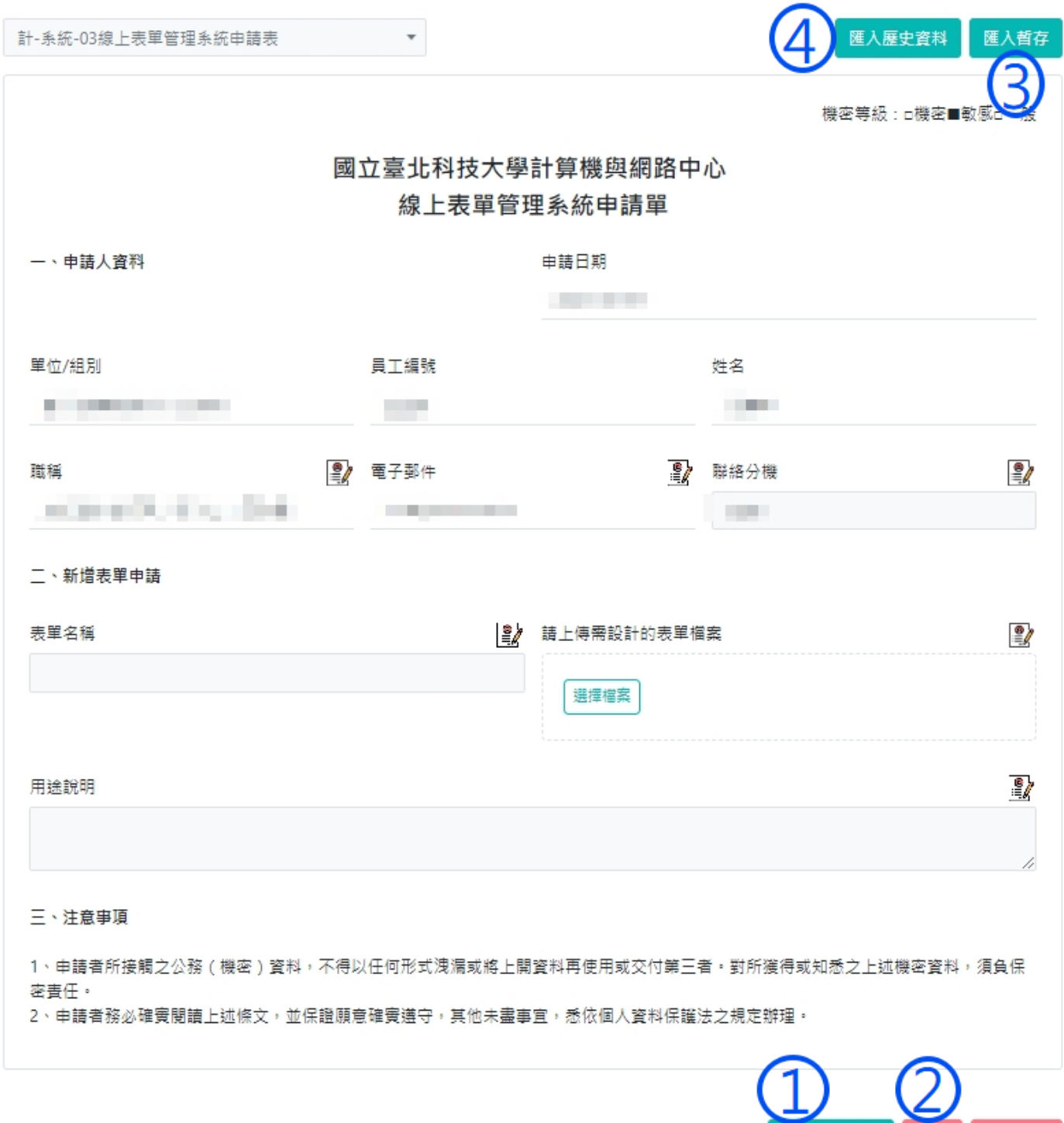

設定通知人員

暫存